## **Objectives**

By following the guide, you will be able to:

- Part 1: Understand the Default View & Make it Visible to Students
- Part 2: Understand the Additional Submission View Options
- Part 3: Familiarize yourself with a Submission View Use-case
- Part 4: Know which Settings to Use to Display Feedback
- Part 5: Create an Additional Submission View
- Part 6: Release a Quiz Grade After a Quiz was Taken.

# **Part 1: Understand the Default View & Make it Visible to Students**

The following Default View is displayed to the student IF the Assessment settings was set to Automatic Grade and Allow Export to Grades.

- Results display immediately
- Only Score is displayed
- No quiz questions displayed
- No quiz answers displayed
- No statistics displayed

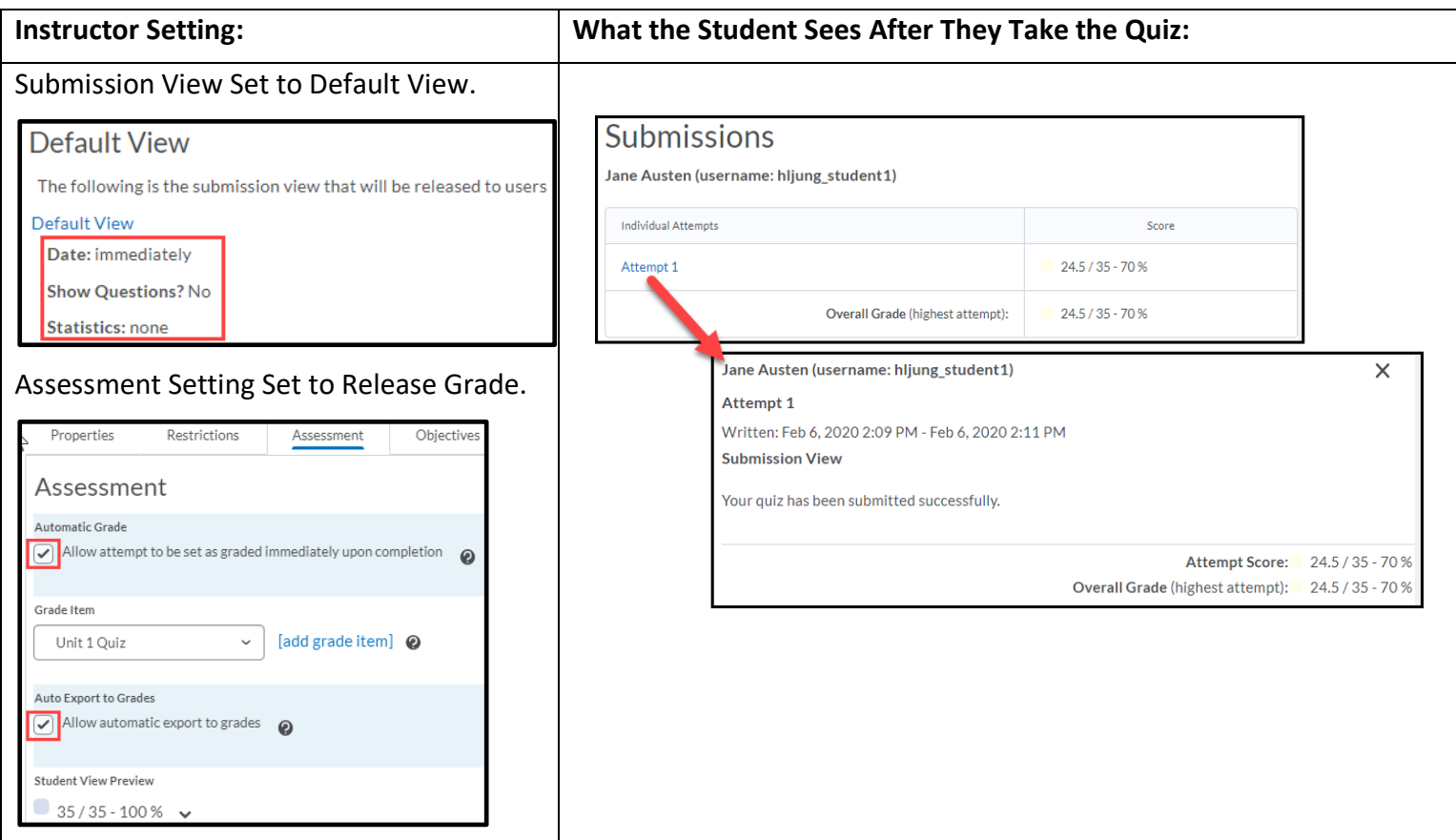

#### [celt@pfw.edu](mailto:celt@pfw.edu) Page 1 of 9

# **Part 2: Understand the Additional Submission View Options**

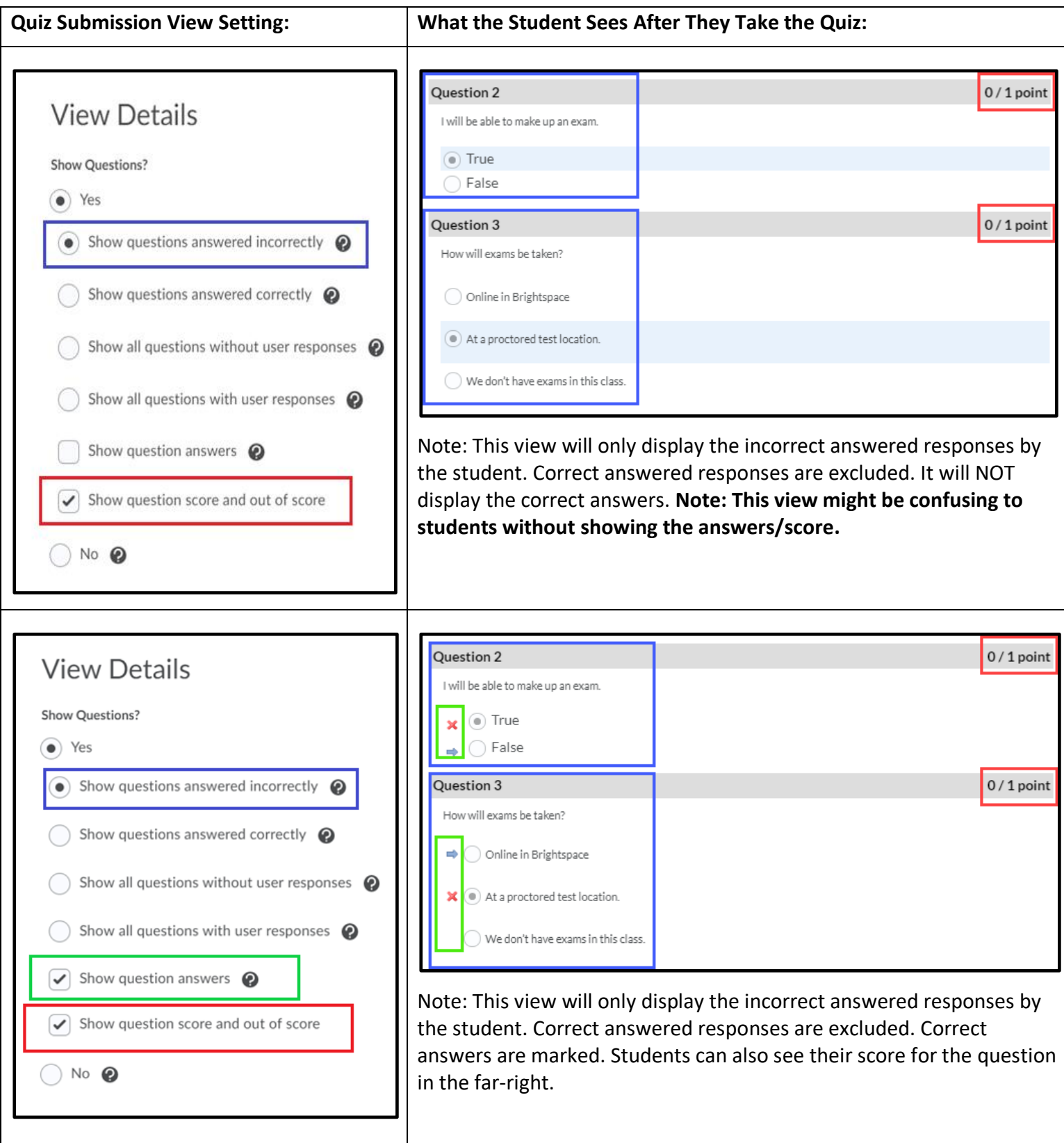

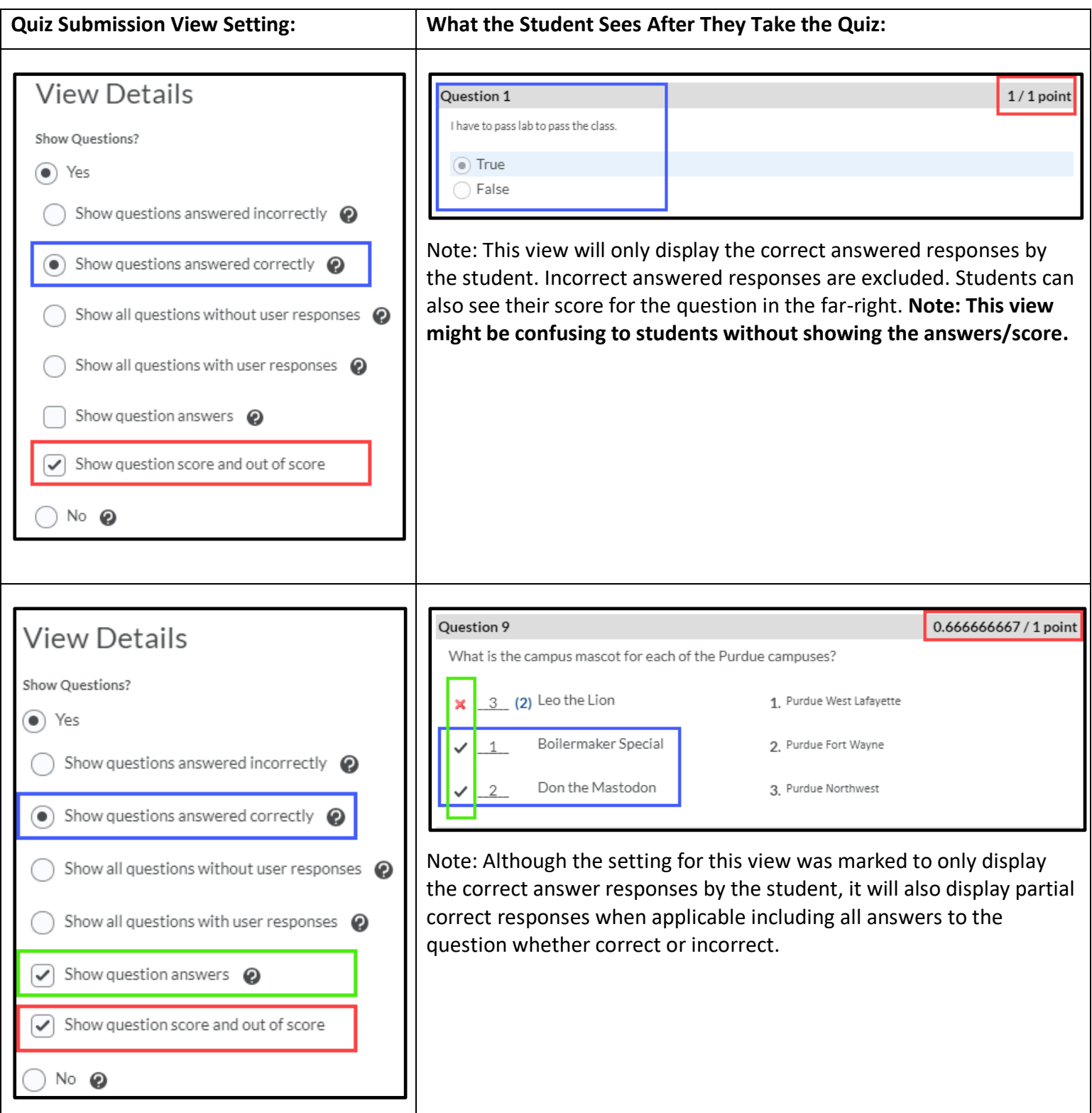

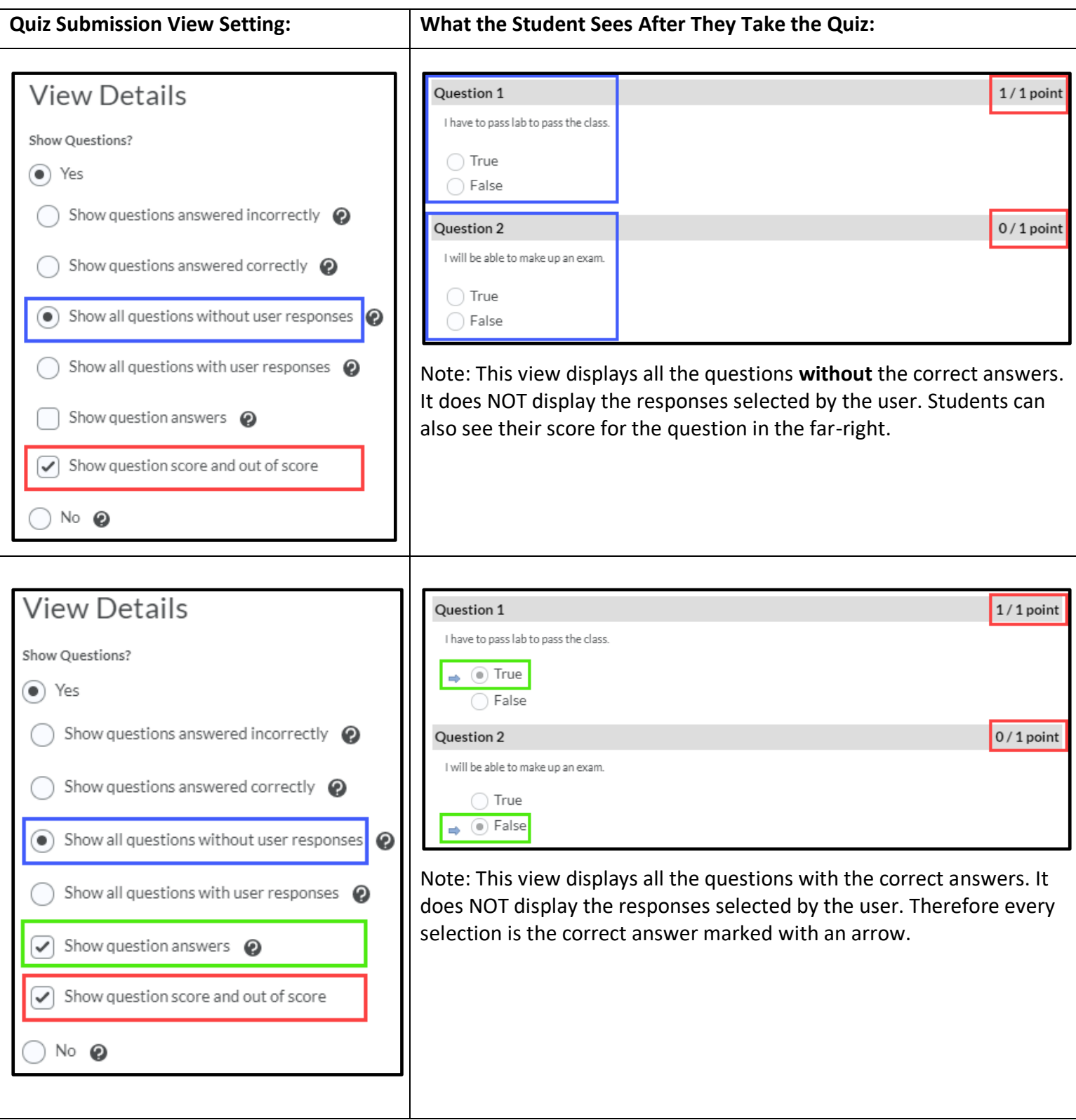

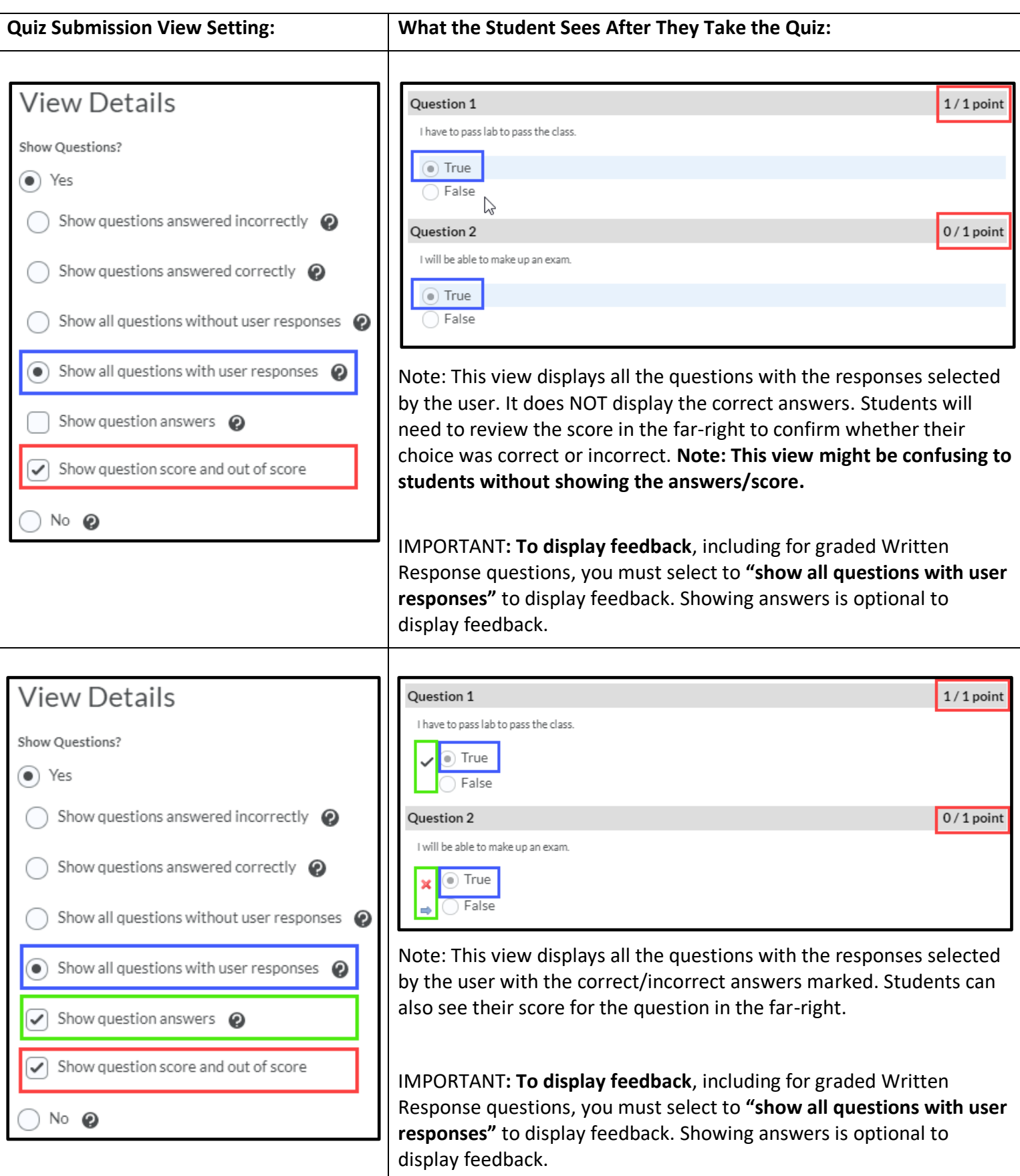

## **Part 3: Familiarize yourself with a Submission View Use-case**

Note: You may wish to create an additional view for students that displays more results than just the default view. The following is a use case with two additional views. The first view (Post Quiz View) shows students all questions with user responses and the answers. The second view (End View) overrides the Post Quiz View to no longer show results after a specific date/time.

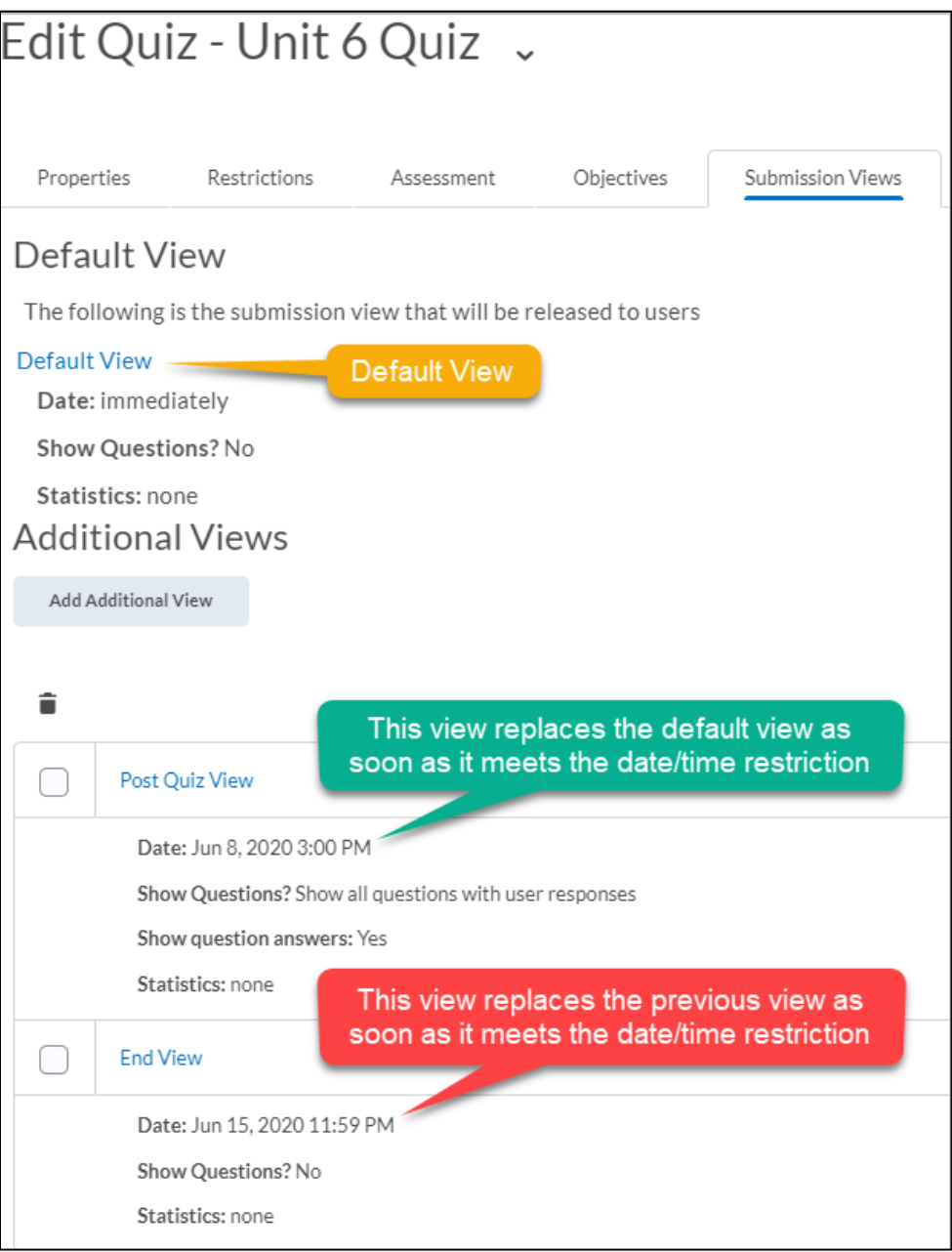

## **Part 4: Know which Settings to Use to Display Feedback**

Note**:** To display feedback, including for graded Written Response questions, you must select to "show all questions with user responses" to display feedback. Showing answers is optional to display feedback.

- 1. Click **Course Admin** in the navigation bar.
- 2. Select **Quizzes.**
- 3. Click the dropdown arrow next to the Quiz and select **Edit**.
- 4. Click the **Submission Views** tab.
- 5. Click the **Add Additional View** button.
- 6. Type a name for the view in the Name field. (Ex: View Feedback)
- 7. Select **Yes** to show questions to students.
- 8. (Required) Select **Show all questions with user responses.**
- 9. (Optional) If you want to display correct answers, check the boxes for the following:
	- Check the box to **show question answers.**
	- Check the box to **show question score out of score.**

#### 10. Click the **Save** button.

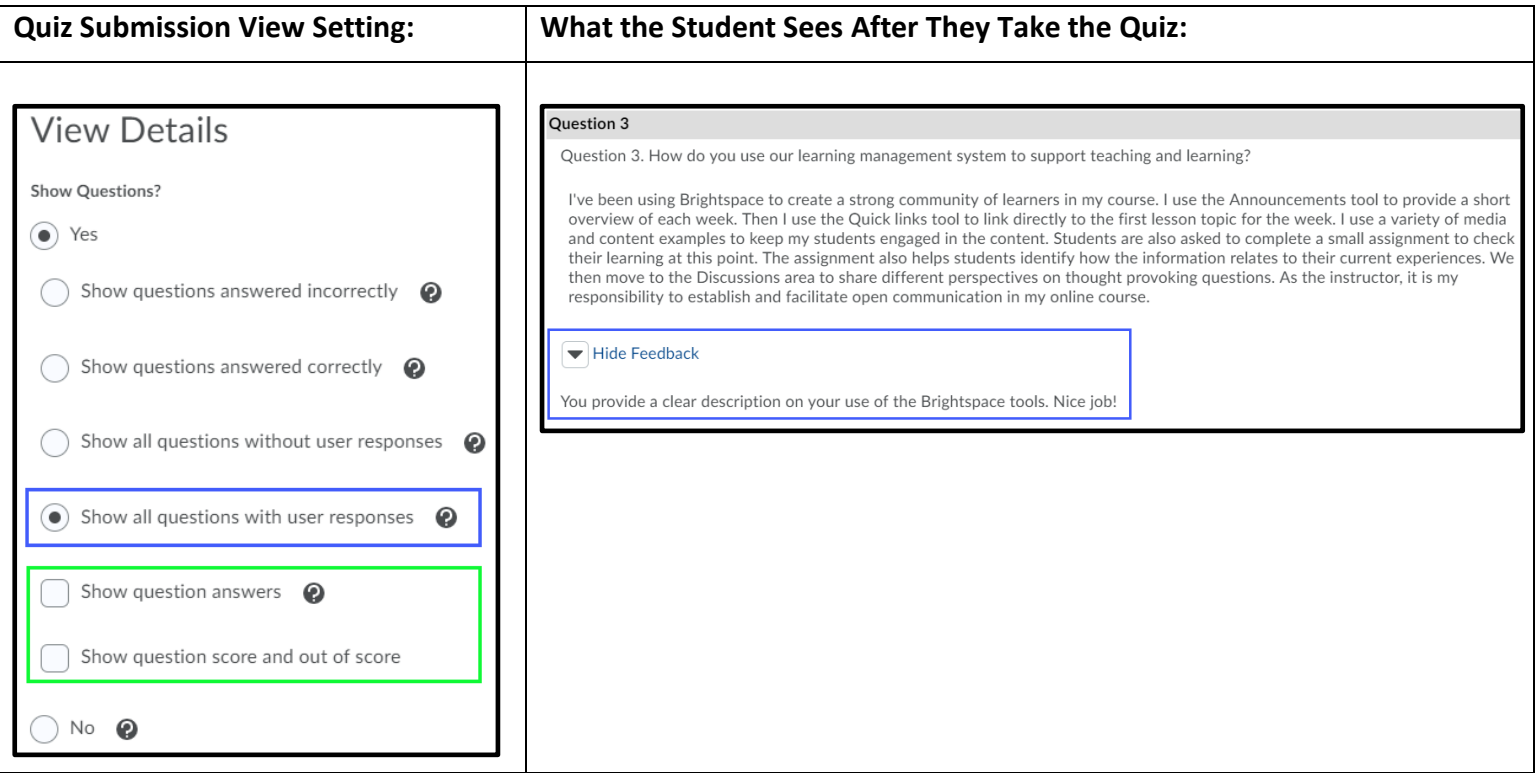

#### **Part 5: Create an Additional Submission View**

- 1. Click **Course Admin** in the navigation bar.
- 2. Select **Quizzes.**
- 3. Click the dropdown arrow next to the Quiz and select **Edit**.
- 4. Click the **Submission Views** tab.
- 5. Click the **Add Additional View** button.
- 6. Type a name for the view in the Name field.
- 7. Under View Restrictions, set any preferred restrictions (Date/Time, IP Restriction Limit Duration)
- 8. Under View Details, select how you would like to show results to your students (See Part 2)
	- Select **Yes** to show questions to students
	- Select **One** of the following
		- o Show questions answered incorrectly
		- o Show questions answered correctly
		- o Show all questions without user responses
		- o Show all questions with user responses
	- Check the box to **show question answers**
	- Check the box to **show question score out of score**
	- Leave the box checked to **show the attempt score and overall attempt score**.
	- Check the boxes under Statistics if you want to share score statistics with the class.
- 9. Click the **Save** button.

#### **Part 6: Release a Quiz Grade After a Quiz was Taken**

Note: If a Quiz was NOT set to (1.) automatically grade and (2.) automatically export to Grades, before a student takes the quiz, they will not see a score when they view their submission.

IF the instructor later turns on the settings on the Quiz Assessment tab, the Instructor will still need to publish the feedback so students can see their grade.

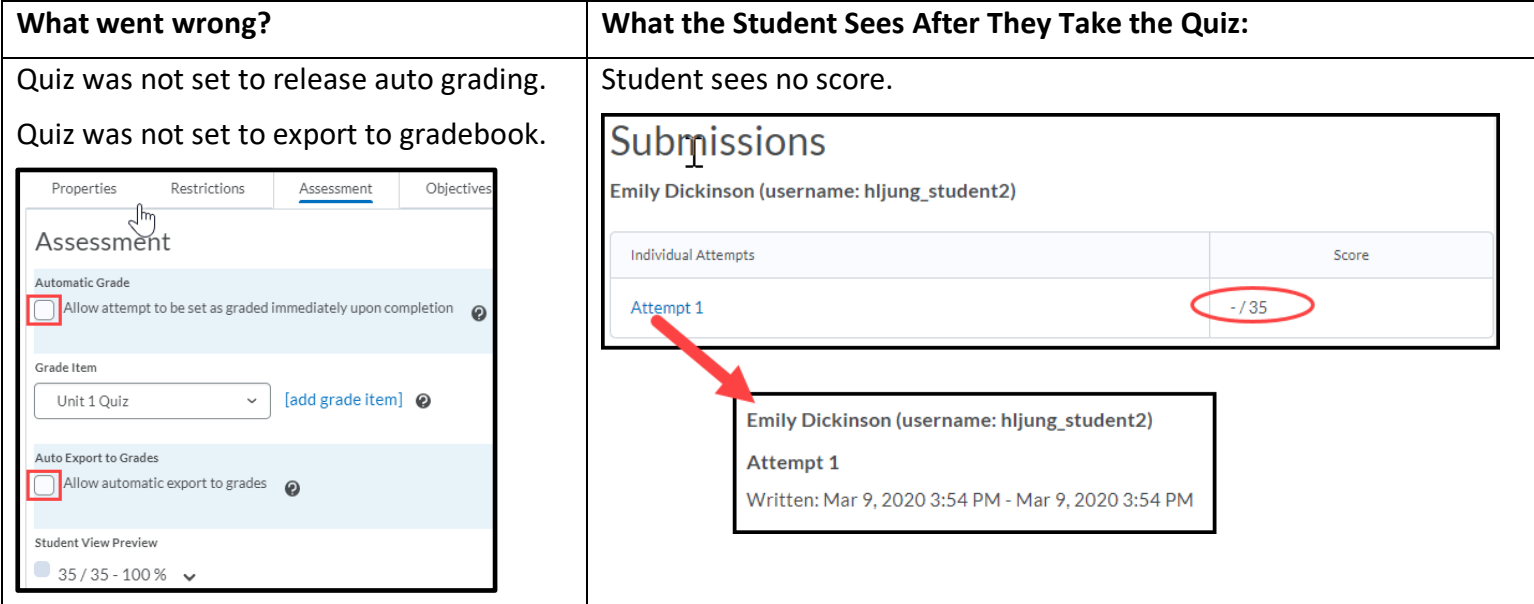

#### [celt@pfw.edu](mailto:celt@pfw.edu) Page 8 of 9

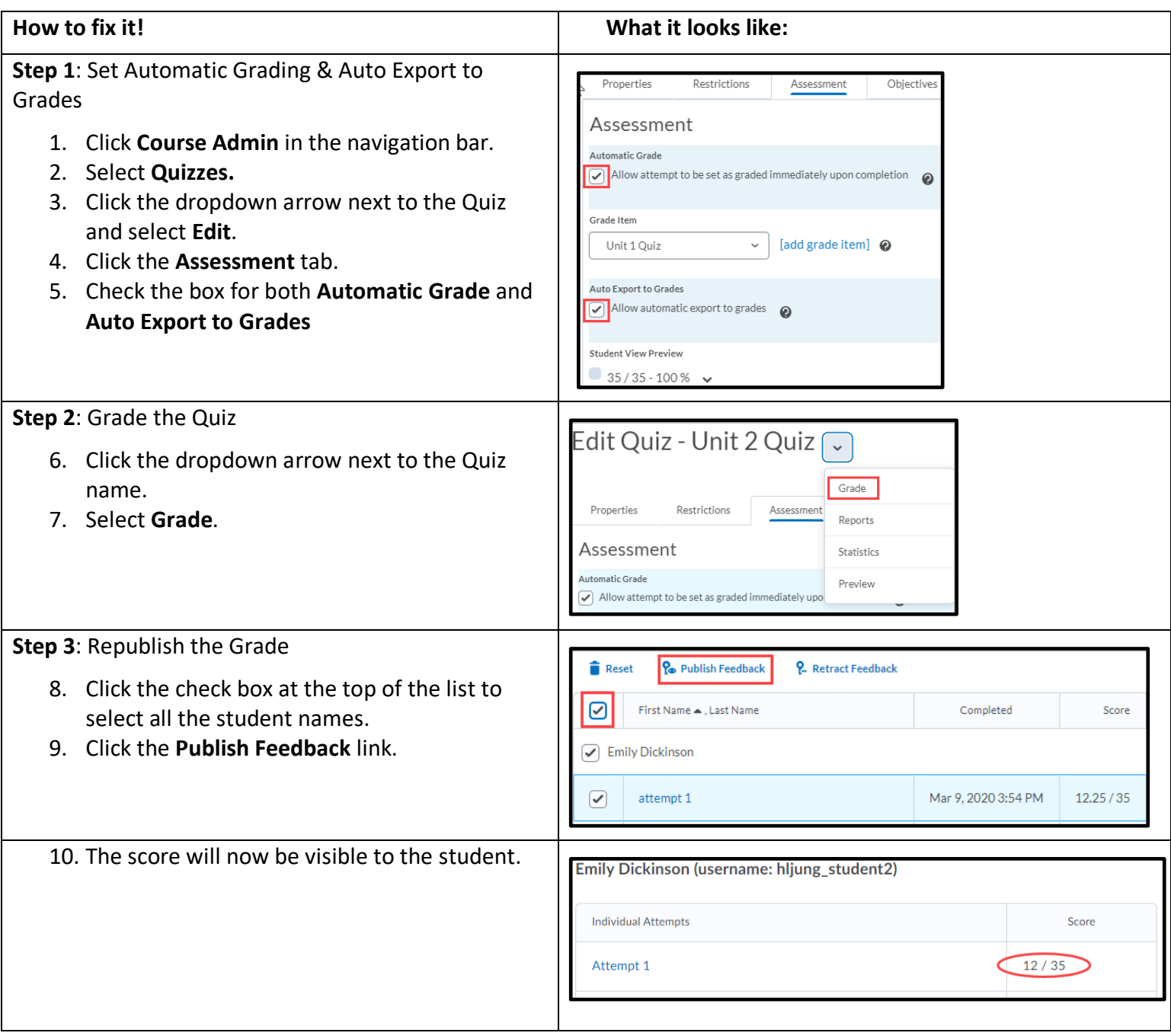